# **Spis treści**

#### **[Wprowadzenie](#page-1-0)**

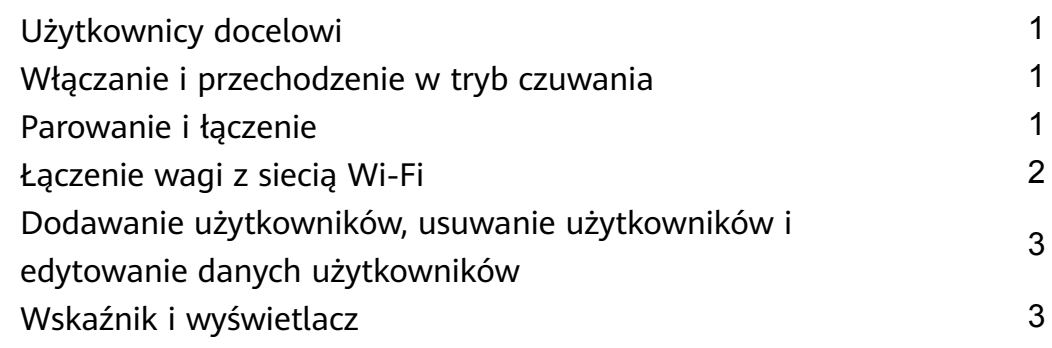

#### **[Rozpoczynanie pomiaru](#page-5-0)**

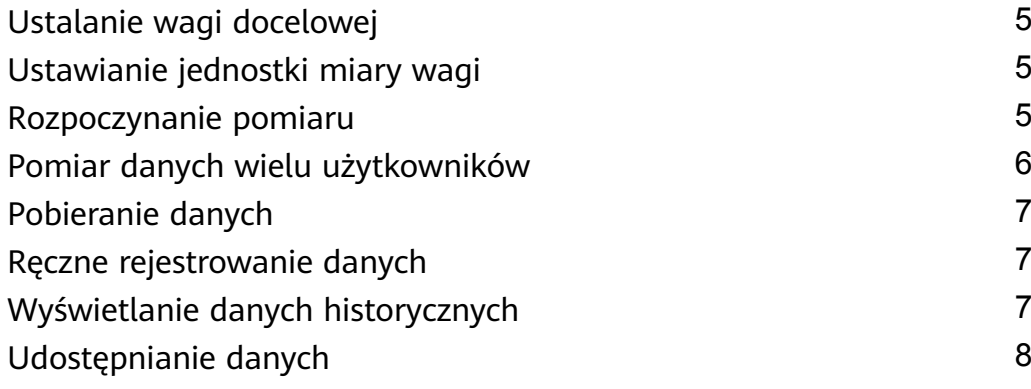

### **[Więcej instrukcji](#page-9-0)**

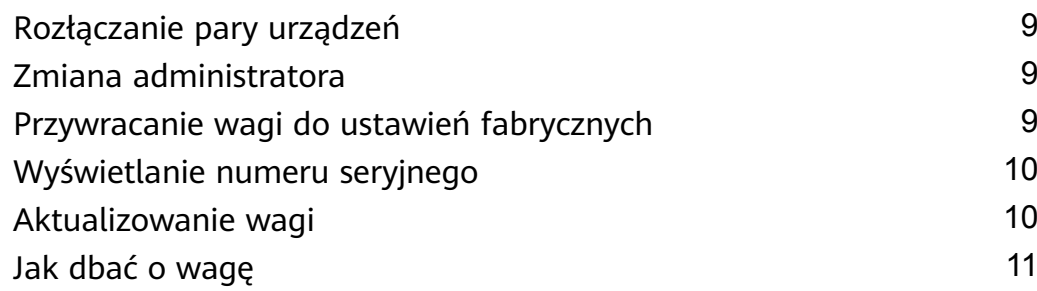

# <span id="page-1-0"></span>**Wprowadzenie**

# **Użytkownicy docelowi**

Waga jest przeznaczona do codziennego pomiaru procentowej zawartości tkanki tłuszczowej użytkowników.

Urządzenie nie jest odpowiednie dla osób ze wszczepionym urządzeniem medycznym, takim jak rozrusznik serca lub implant ślimakowy, ani dla kobiet w ciąży.

Poziom tkanki tłuszczowej u osób z gorączką, osób cierpiących na osteoporozę i obniżoną gęstość kośćca lub obrzęki, osób korzystających z aparatów do hemodializy, osób pracujących w branży fitness i sportowców różni się od poziomu typowego dla zwykłych ludzi. Dane pomiarowe mają jedynie charakter poglądowy.

Ze względów fizjologicznych użytkownicy poniżej 18 oraz powyżej 65 roku życia mogą mierzyć jedynie wagę i tętno.

### **Włączanie i przechodzenie w tryb czuwania**

Otwórz pokrywę baterii z tyłu wagi, włóż prawidłowo baterię do urządzenia, a następnie zamknij pokrywę. Waga uruchomi się automatycznie i rozpocznie przygotowanie do parowania przez Bluetooth.

Jeśli nie korzystasz z wagi przez dłuższy czas, jej ekran zostanie wyłączony, a urządzenie automatycznie przejdzie w tryb czuwania. Aby wybudzić wagę, wystarczy na niej stanąć.

### **Parowanie i łączenie**

- **1** Wyszukaj najnowszą wersję aplikacji Zdrowie Huawei w sklepie AppGallery lub w innym sklepie i pobierz ją. Jeśli aplikacja Zdrowie Huawei jest zainstalowana na telefonie, zaktualizuj ją do najnowszej wersji.
- **2** Otwórz aplikację Zdrowie Huawei, wybierz kolejno **Urządzenia (Devices)** > **DODAJ (ADD)** > **Wagi (Scales)**, a następnie wybierz nazwę swojej wagi.
- **3** Dotknij opcji **SPARUJ (PAIR)** i wykonaj instrukcje ekranowe, aby wejść na wagę. Upewnij się, że wskaźnik LED na wadze się świeci, sygnalizując wybudzenie urządzenia. Następnie dotknij opcji **SPARUJ (PAIR)** w prawym dolnym rogu.

Ikona Bluetooth na wadze zamiga. Oznacza to, że nie nawiązano połączenia Bluetooth, a urządzenie jest gotowe do sparowania.

- **4** Dotknij wyszukiwanej wagi i wykonaj instrukcje ekranowe wyświetlane w aplikacji Zdrowie Huawei, aby sparować urządzenia. Zostanie wyświetlony monit informujący o powodzeniu parowania przez Bluetooth. Oznacza to, że urządzenia zostały sparowane.
- **5** Dotknij pozycji **Dalej (Next)** i potwierdź dane użytkownika.
- **6** Dotknij pozycji **Dalej (Next)** i połącz wagę z siecią Wi-Fi. Dotknij pozycji **Połącz z siecią Wi-Fi (Connect to Wi-Fi)** i wykonaj instrukcje ekranowe wyświetlane w aplikacji Zdrowie

<span id="page-2-0"></span>Huawei, aby połączyć wagę z siecią Wi-Fi. Możesz także wybrać pozycję **Wstecz (Back)**, jeśli nie chcesz teraz łączyć wagi z siecią Wi-Fi.

- **1** Wymagany jest telefon z systemem Android 5.0 lub nowszym albo iOS 9.0 lub nowszym.
	- Aby wszystkie funkcje wagi działały prawidłowo, podczas jej pierwszego parowania z telefonem otwórz aplikację Zdrowie Huawei i przyznaj wadze odpowiednie uprawnienia.
	- Wprowadź prawidłowe informacje o płci, wieku i wzroście, ponieważ mogą one mieć wpływ na uzyskiwane dane pomiarowe. Podanie nieprawidłowych informacji może uniemożliwić wadze wykonanie pomiaru procentowej zawartości tkanki tłuszczowej i przeprowadzenie dokładnych pomiarów innych danych.
	- Po skonfigurowaniu ustawień Wi-Fi dane pomiarowe będą mogły zostać automatycznie przesłane do chmury i zsynchronizowane z aplikacją Zdrowie Huawei. W przypadku pominięcia konfiguracji sieci Wi-Fi podczas parowania aplikacji Zdrowie Huawei z wagą możesz skonfigurować te ustawienia na ekranie ustawień urządzenia, dotykając pozycji **Połączenie z siecią Wi-Fi (Connecting to Wi-Fi)**. Jeśli ustawienia sieci Wi-Fi wagi nie zostały skonfigurowane lub skonfigurowana sieć Wi-Fi jest niedostępna, nie można zsynchronizować danych pomiarowych z aplikacją Zdrowie Huawei.
	- Użytkownik konfigurujący ustawienia sieci Wi-Fi wagi będzie administratorem urządzenia. W celu zmiany administratora przywróć ustawienia fabryczne wagi, a następnie ponownie skonfiguruj administratora.

### **Łączenie wagi z siecią Wi-Fi**

Podczas łączenia wagi z telefonem przy pomocy aplikacji Zdrowie Huawei wykonaj instrukcje ekranowe wyświetlane w aplikacji, aby skonfigurować ustawienia Wi-Fi wagi.

Jeśli pominiesz etap konfiguracji sieci Wi-Fi podczas parowania aplikacji Zdrowie Huawei z wagą, później będzie można skonfigurować sieć Wi-Fi, wykonując następujące czynności:

- **1** Otwórz aplikację Zdrowie Huawei, dotknij pozycji **Urządzenia (Devices)**, a następnie dotknij nazwy połączonej wagi.
- **2** Dotknij pozycji **Synchronizacja automatyczna (Auto-sync)**, wykonaj instrukcje ekranowe, aby wybrać sieć Wi-Fi, a następnie wprowadź odpowiednie hasło.
- **3** Po skonfigurowaniu sieci Wi-Fi bieżący użytkownik zostanie administratorem wagi.
- Wagę można połączyć wyłącznie z siecią Wi-Fi 2,4 GHz.
	- Waga nie obsługuje szyfrowania PMF ani WPA3. Sprawdź, czy w routerze nie włączono szyfrowania PMF ani WPA3.
	- Zalecamy, aby nie ukrywać pakietów, nie ustawiać filtrowania adresów MAC ani nie konfigurować listy zaufanych i listy zablokowanych.
	- $\cdot$  Zalecamy wyłączenie funkcji zapobiegania podszywaniu się (spoofingowi) w routerze.

# <span id="page-3-0"></span>**Dodawanie użytkowników, usuwanie użytkowników i edytowanie danych użytkowników**

Funkcja ta nie jest obsługiwana na obszarach, na których nie jest obsługiwana Chmura HUAWEI.

#### **Dodawanie użytkowników:**

- **1** Otwórz aplikację Zdrowie Huawei i dotknij opcji **Waga (Weight)** na ekranie **Zdrowie (Health)**.
- **2** Dotknij ikony profilu w prawym górnym rogu, wybierz kolejno **Zarządzaj użytkownikami (Manage users)** > **Dodaj (Add)**, a następnie wykonaj instrukcje ekranowe, aby dodać użytkowników. Następnie dotknij ikony  $\swarrow$  w prawym górnym rogu, aby zakończyć ten proces.
- Można dodać maksymalnie 10 użytkowników.
	- Wprowadź prawidłowe informacje o płci, wieku i wzroście, ponieważ mogą one mieć wpływ na uzyskiwane dane pomiarowe. Podanie nieprawidłowych informacji może uniemożliwić wadze wykonanie dokładnego pomiaru.

#### **Edytowanie danych użytkownika:**

Na ekranie **Zarządzaj użytkownikami (Manage users)** wybierz nazwę użytkownika, aby edytować dane, takie jak płeć, data urodzenia, wzrost i waga.

#### **Usuwanie użytkowników:**

Na ekranie **Zarządzaj użytkownikami (Manage users)** wybierz nazwę użytkownika, a następnie dotknij opcji **USUŃ UŻYTKOWNIKA (DELETE USER)**. Następnie dotknij opcji **OK**.

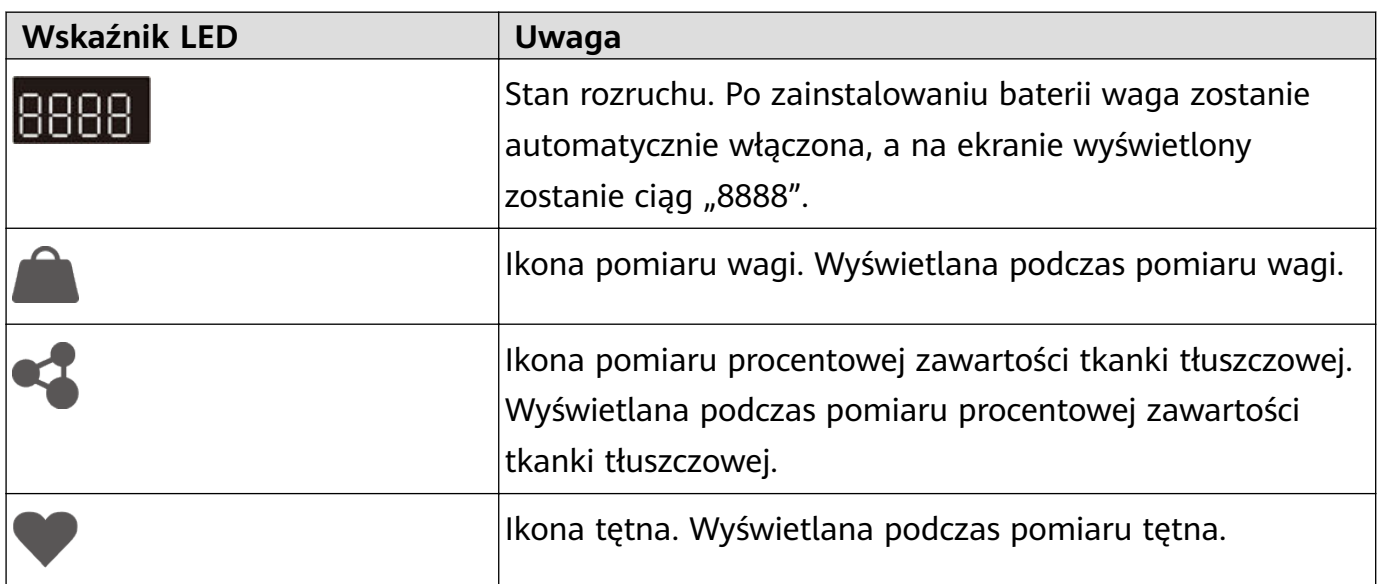

# **Wskaźnik i wyświetlacz**

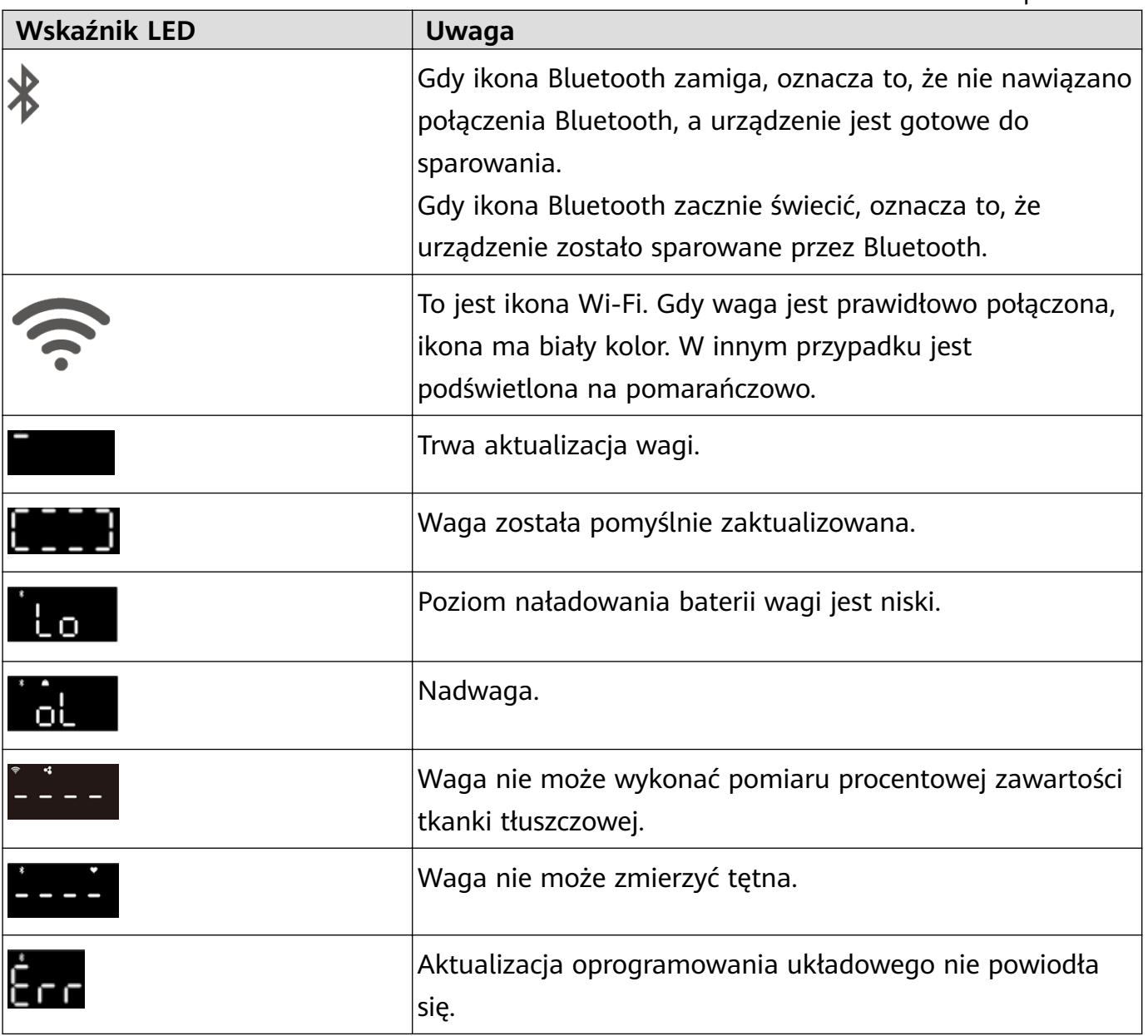

# <span id="page-5-0"></span>**Rozpoczynanie pomiaru**

# **Ustalanie wagi docelowej**

Możesz ustawić swoją wagę docelową w aplikacji Zdrowie Huawei, a aplikacja będzie Ci o niej przypominać.

Otwórz aplikację Zdrowie Huawei, wybierz kolejno **Ja > Ustawienia > Cel (Me > Settings > Goals)**, ustaw odpowiednią wagę docelową za pomocą suwaka, a następnie dotknij przycisku **ZAPISZ (SAVE)**.

Po ustawieniu celu aplikacja Zdrowie Huawei będzie Cię informować na ekranie ustawień wagi, ile brakuje Ci do osiągnięcia celu.

# **Ustawianie jednostki miary wagi**

Jednostkę miary wagi można ustawić w aplikacji Zdrowie Huawei. Obecnie można wybrać następujące jednostki: funt lub kilogram.

Otwórz aplikację Zdrowie Huawei, dotknij pozycji **Urządzenia (Devices)**, a następnie dotknij nazwy połączonej wagi. Dotknij pozycji **Jednostka miary wagi (Scale unit)** i wybierz jednostkę: kilogramy lub funty.

### **Rozpoczynanie pomiaru**

**Rozpoczynanie pomiaru za pomocą aplikacji Zdrowie Huawei** (wagę połączono z aplikacją Zdrowie Huawei przez Bluetooth)

- **1** Otwórz aplikację Zdrowie Huawei i rozpocznij pomiar, wykonując instrukcje ekranowe.
	- Na ekranie **Zdrowie (Health)** dotknij pozycji **Waga (Weight)** i sprawdź, czy w prawym górnym rogu jest widoczna Twoja ikona profilu. Dotknij opcji Pomiar **(Measure)** i wykonaj instrukcje ekranowe, aby wejść na wagę i dokonać pomiaru.
	- Dotknij opcji **Urządzenia (Devices)** i wybierz nazwę swojego urządzenia. Dotknij opcji **START** i wykonaj instrukcje ekranowe, aby wejść na wagę i dokonać pomiaru.
- **2** Po zakończeniu pomiaru możesz wyświetlić dane wyników w aplikacji Zdrowie Huawei. Po zakończeniu pomiaru możesz wyświetlić następujące dane w aplikacji Zdrowie Huawei: waga, wskaźnik masy ciała (BMI), procentowa zawartość tkanki tłuszczowej, masa mięśni szkieletowych, podstawowa przemiana materii, zawartość wody w organizmie, trzewna tkanka tłuszczowa, zawartość minerałów w kościach, białko, masa beztłuszczowa i tętno.

**Bezpośrednie rozpoczynanie pomiaru** (waga została połączona z siecią Wi-Fi, ale nie połączono jej z aplikacją Zdrowie Huawei przez Bluetooth)

- **1** Stań boso na wadze, wyprostuj się i rozpocznij pomiar.
- **2** Waga dokona pomiaru ciężaru Twojego ciała, trzykrotnie zamiga dioda, a następnie zostanie wyświetlony ostateczny odczyt. Następnie zostaną oznaczone inne dane fitness,

<span id="page-6-0"></span>takie jak zawartość procentowa tkanki tłuszczowej (po zaświeceniu wskaźnika ) oraz tętno (po zaświeceniu wskaźnika •). Jeśli nie musisz wykonywać pomiaru procentowej zawartości tkanki tłuszczowej i tętna, zejdź wcześniej z wagi.

**3** Po zakończeniu pomiaru dane zostaną automatycznie zsynchronizowane z telefonem po połączeniu wagi z aplikacją Zdrowie. Dane pomiarowe możesz wyświetlić w aplikacji Zdrowie Huawei.

Po zakończeniu pomiaru możesz wyświetlić następujące dane w aplikacji Zdrowie Huawei: waga, wskaźnik masy ciała (BMI), procentowa zawartość tkanki tłuszczowej, masa mięśni szkieletowych, podstawowa przemiana materii, zawartość wody w organizmie, trzewna tkanka tłuszczowa, zawartość minerałów w kościach, białko, masa beztłuszczowa i tętno.

- Aby wynik pomiaru tętna był prawidłowy, przed jego rozpoczęciem trzeba się zrelaksować.
	- Umieść wagę na płaskim, stabilnym podłożu. Nie ustawiaj wagi bezpośrednio przy ścianie i upewnij się, że na nóżkach wagi nie znajdują się żadne przedmioty, nóżki nie znajdują się w szczelinach między płytkami i waga nie jest uniesiona. Podczas przenoszenia wagi nie należy jej przesuwać ani kopać.
	- Włóż lekką odzież, stań boso na wadze i trzymaj mocno uchwyt. Stój prosto i nie ruszaj się podczas pomiaru. Nie poruszaj ciałem ani stopami.
	- Aby uzyskać prawidłowe dane pomiarowe, które pozwolą na otrzymanie dodatkowych danych fitness i informacji na temat stanu zdrowia, postaraj się każdego dnia wykonywać pomiar o tej samej godzinie i w tych samych warunkach.

### **Pomiar danych wielu użytkowników**

#### **Parowanie innych telefonów z wagą**

- **1** Otwórz aplikację Zdrowie Huawei, wybierz kolejno **Urządzenia (Devices)** > **DODAJ (ADD)** > **Wagi (Scales)**, a następnie wybierz nazwę swojej wagi.
- **2** Po sparowaniu urządzeń wykonaj instrukcje ekranowe, aby przesłać do administratora prośbę o automatyczną synchronizację. Gdy administrator potwierdzi prośbę w aplikacji Zdrowie Huawei, dane pomiarowe zostaną zsynchronizowane z telefonem za pomocą połączonej sieci Wi-Fi.
	- W przypadku rozpoczynania pomiaru za pomocą aplikacji Zdrowie Huawei otwórz aplikację, wybierz pozycję **Health (Zdrowie)**, dotknij pozycji **Waga (Weight)**, a następnie dotknij pozycji **Pomiar (Measure)**.
	- W przypadku rozpoczęcia pomiaru procentowej zawartości tkanki tłuszczowej bezpośrednio za pomocą wagi urządzenie zidentyfikuje użytkownika i prześle dane pomiarowe do aplikacji Zdrowie Huawei.
		- Wagę można sparować z maksymalnie 10 telefonami, ale równocześnie można ją połączyć tylko z jednym telefonem.

#### **Dodawanie użytkowników w aplikacji Zdrowie Huawei**

Funkcja ta nie jest obsługiwana na obszarach, na których nie jest obsługiwana Chmura HUAWEI.

- <span id="page-7-0"></span>**1** Otwórz aplikację Zdrowie Huawei i dotknij opcji **Waga (Weight)** na ekranie **Zdrowie (Health)**.
- **2** Dotknij ikony profilu w prawym górnym rogu, wybierz kolejno **Zarządzaj użytkownikami (Manage users)** > **Dodaj (Add)**, a następnie wykonaj instrukcje ekranowe, aby dodać użytkowników. Następnie dotknij ikony  $\swarrow$  w prawym górnym rogu, aby zakończyć ten proces.

Jeśli wykonujesz pomiar za pomocą aplikacji Zdrowie Huawei, otwórz aplikację Zdrowie Huawei, dotknij pozycji **Waga (Weight)** na ekranie **Zdrowie (Health)**, dotknij ikony profilu w prawym górnym rogu, a następnie dotknij pseudonimu użytkownika, aby przeprowadzić pomiar jego danych.

## **Pobieranie danych**

Jeśli waga nie może automatycznie zidentyfikować użytkownika, gdy dane z bieżącego pomiaru są zbliżone do innych wpisów lub waga nie może określić użytkownika na podstawie

lokalnie przechowywanych na niej danych (wyświetlana jest ikona **1999)**, musisz sprawdzić i potwierdzić swoje dane w aplikacji Zdrowie Huawei.

- **1** Otwórz aplikację Zdrowie Huawei, dotknij pozycji **Urządzenia (Devices)**, a następnie dotknij nazwy połączonej wagi.
- **2** Dotknij pozycji **Niepobrane dane (Unclaimed data)**, aby pobrać swoje dane dotyczące wagi.
- Jeśli różnica wagi wynosi mniej niż 2 kg w przypadku użytkownika ważącego mniej niż 80 kg, występuje konflikt danych użytkowników. Jeśli różnica wagi wynosi mniej niż 3 kg w przypadku użytkownika ważącego więcej niż 80 kg, występuje konflikt danych użytkowników.

# **Ręczne rejestrowanie danych**

Możesz ręcznie zarejestrować swoją wagę oraz procentową zawartość tkanki tłuszczowej. Otwórz aplikację Zdrowie Huawei, wybierz kolejno **Ja > Moje dane > Waga > Dodaj wpis (Me > My data > Weight > Add record)** lub dotknij pozycji **Waga (Weight)** na ekranie **Zdrowie (Health)** i dotknij pozycji **Dodaj wpis (Create a record)**, aby dodać wagę oraz procentową zawartość tkanki tłuszczowej bieżącego użytkownika.

Początkowa wartość na karcie Waga to wartość zmierzona po raz pierwszy po ustawieniu wagi docelowej. Jeśli zmienisz wagę docelową, wartość początkowa zostanie zmieniona na wartość uzyskaną podczas ostatniego pomiaru lub ręcznie wprowadzoną wartość.

### **Wyświetlanie danych historycznych**

Dane poprzednich pomiarów można wyświetlać w aplikacji Zdrowie Huawei.

• Otwórz aplikację Zdrowie Huawei, dotknij pozycji **Waga (Weight)**, a następnie dotknij ikony profilu w prawym górnym rogu. W ten sposób można wyświetlić wyniki ostatnich <span id="page-8-0"></span>pomiarów, w tym dane dotyczące wagi, tkanki tłuszczowej i masy mięśni szkieletowych. Można też sprawdzić dane z całego dnia, tygodnia lub miesiąca.

- Początkowa wartość na karcie Waga to wartość zmierzona po raz pierwszy po ustawieniu wagi docelowej. Jeśli zmienisz wagę docelową, wartość początkowa zostanie zmieniona na wartość uzyskaną podczas ostatniego pomiaru lub ręcznie wprowadzoną wartość.
- Wybierz nazwę użytkownika, którego dane chcesz wyświetlić, a następnie dotknij pozycji **Pomiary (Records)**, aby wyświetlić jego dane. Dotknij określonego zestawu danych, aby wyświetlić szczegółowe informacje na temat wszystkich wskaźników oraz raporty na temat kondycji.

# **Udostępnianie danych**

Otwórz aplikację Zdrowie Huawei, dotknij pozycji **Waga (Weight)**, a następnie dotknij pozycji **Udostępnij (Share)** w prawym dolnym rogu, aby udostępnić swoje dane znajomym w aplikacji WeChat, za pomocą funkcji Chwile aplikacji WeChat lub w aplikacji Weibo albo aby zapisać je w pamięci lokalnej.

# <span id="page-9-0"></span>**Więcej instrukcji**

# **Rozłączanie pary urządzeń**

#### **Użytkownicy systemu Android:**

Otwórz aplikację Zdrowie Huawei, dotknij pozycji **Urządzenia (Devices)**, a następnie dotknij nazwy połączonej wagi. Wybierz kolejno > **Unpair device (Rozłącz parę z urządzeniem)**, aby rozłączyć parę telefonu z bieżącym urządzeniem.

#### **Użytkownicy systemu iOS:**

Otwórz aplikację Zdrowie Huawei, dotknij pozycji **Urządzenia (Device)**, znajdź nazwę połączonej wagi, przeciągnij po niej palcem w lewo i wybierz pozycję **Usuń (Delete)**. Następnie na telefonie wybierz kolejno **Ustawienia (Settings)** > **Bluetooth** i zignoruj bieżące urządzenie.

### **Zmiana administratora**

Użytkownik konfigurujący sieć Wi-Fi zostanie administratorem wagi.

- **1** Rozłącz parę wagi z telefonem lub przywróć ustawienia fabryczne wagi.
	- Rozłączanie pary:

Otwórz aplikację Zdrowie Huawei, otwórz ekran ustawień wagi i wybierz kolejno **︙** > **Rozłącz parę z urządzeniem (Unpair device)**, aby rozłączyć parę wagi z telefonem.

• Przywracanie ustawień fabrycznych wagi:

Otwórz pokrywę baterii wagi, przytrzymaj przycisk resetowania przez trzy sekundy, aż na wyświetlaczu zostaną wyświetlone kolejno ciągi "8888" i "0.00 kg", a następnie ponownie sparuj wagę z telefonem.

- **2** Ponownie sparuj wagę z telefonem.
	- **a** Otwórz aplikację Zdrowie Huawei, wybierz kolejno **Urządzenia (Devices)** > **DODAJ (ADD)** > **Wagi (Scales)**, a następnie wybierz nazwę swojej wagi. Dotknij opcji **SPARUJ (PAIR)** i wykonaj instrukcje ekranowe, aby wejść na wagę. Upewnij się, że wskaźnik LED na wadze się świeci, sygnalizując wybudzenie urządzenia.
	- **b** Dotknij nazwy wagi i wykonaj instrukcje ekranowe wyświetlane w aplikacji, aby sparować oba urządzenia i skonfigurować dane osobowe.
- **3** Skonfiguruj ustawienia Wi-Fi, aby zostać administratorem. Po dodaniu konta do wagi w aplikacji Zdrowie Huawei skonfiguruj ustawienia Wi-Fi, aby zostać administratorem wagi.

# **Przywracanie wagi do ustawień fabrycznych**

Przywrócenie wagi do ustawień fabrycznych spowoduje wyczyszczenie informacji o użytkownikach i danych znajdujących się w pamięci wagi. Zachowaj ostrożność.

<span id="page-10-0"></span>W celu przywrócenia ustawień fabrycznych wagi możesz użyć jednej z opisanych poniżej metod:

- Otwórz aplikację Zdrowie Huawei, dotknij pozycji **Urządzenia (Devices)**, a następnie dotknij nazwy wagi, aby przejść do ekranu ustawień urządzenia. Upewnij się, że waga na ekranie jest wyświetlana jako połączona. Dotknij pozycji **Przywróć ustawienia fabryczne (Restore factory settings)**.
- Otwórz pokrywę baterii wagi, naciśnij przycisk resetowania i przytrzymaj go przez 3 sekundy.

### **Wyświetlanie numeru seryjnego**

Numer seryjny (SN) znajduje się na opakowaniu lub na tylnej ściance wagi.

## **Aktualizowanie wagi**

- **1** Otwórz aplikację Zdrowie Huawei, dotknij pozycji **Urządzenia (Devices)**, a następnie dotknij nazwy wagi, aby przejść do ekranu ustawień urządzenia. Upewnij się, że waga na ekranie jest wyświetlana jako połączona.
- **2** Dotknij pozycji **Aktualizacja oprogramowania układowego (Firmware update)**, aby wyświetlić bieżącą wersję systemu wagi.
- **3** Dotknij pozycji **Sprawdź dostępność aktualizacji (Check for updates)**, aby sprawdzić, czy są dostępne aktualizacje. Jeśli tak, wykonaj instrukcje ekranowe, aby zaktualizować wagę. Jeśli aktualizacje nie są dostępne, system wagi jest aktualny.

Na ekranie wagi zostanie wyświetlona ikona . Podczas aktualizacji zacznie ona migać i poruszać się po prostokącie. Po aktualizacji na ekranie wagi wyświetlona zostanie ikona

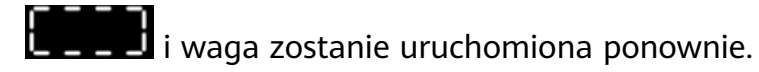

- $\dot{v}$  Użytkownik konfiaurujacy sieć Wi-Fi zostanie administratorem wagi. Wyłącznie administrator może aktualizować wagę.
	- Na ekranie **Aktualizacja oprogramowania układowego (Firmware update)** dotknij ikony ustawień w prawym górnym rogu i włącz opcję **Aktualizuj automatycznie (Auto-update)**. W tym przypadku po nawiązaniu połączenia z siecią Wi-Fi waga automatycznie pobierze dostępny pakiet aktualizacji i wykona aktualizację.
	- Podczas aktualizacii wagi nie wchodź na nia, nie naciskaj jej ani nie wyjmuj z niej baterii.
	- W przypadku niepowodzenia aktualizacji powtórz powyższe kroki, aby ponownie zaktualizować wagę.

# <span id="page-11-0"></span>**Jak dbać o wagę**

- Chroń wagę przed kurzem i tłustymi plamami. Przechowuj urządzenie w przewiewnym i suchym miejscu, aby zapobiec jego rdzewieniu.
- Waga jest narzędziem pomiarowym. Zalecamy jej okresowe czyszczenie. Jeżeli nie będziesz korzystać z wagi przez dłuższy czas, wyjmij baterię.
- Zalecamy umieszczenie wagi w suchym miejscu wolnym od kurzu i osłoniętym od silnego światła słonecznego.
- Nie odinstalowuj ani nie usuwaj jej składników podczas codziennego użytkowania.
- Waga jest wykonana ze szkła. Wszelkie odłamki szkła powstałe podczas użytkowania urządzenia mogą spowodować obrażenia. W takim przypadku zejdź ostrożnie z wagi i unikaj dotykania szkła bosą stopą lub gołą dłonią. W przypadku uszkodzenia innych części urządzenia nie należy ich dotykać ani podejmować prób ich naprawy. Zalecamy niezwłoczny kontakt z autoryzowanym punktem serwisowym firmy Huawei, gdzie uzyskasz pomoc.